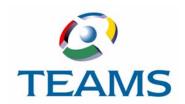

# Employee Advance/ Reimbursement Requests

With TEAMS, employees can request to be reimbursed or given advanced payments. Once the request is submitted, it must be approved. This document describes this process.

#### In this document:

| Create Employee Advance/Reimbursement Request   | 2   |
|-------------------------------------------------|-----|
| Approve Employee Advance/Reimbursement Requests | 5   |
| My Employee Advance/Reimbursement Requests      | . 7 |

1

# Create Employee Advance/Reimbursement Request

Use the Create Employee Advance/Reimbursement Request function to create advance/reimbursement requests so that they can be submitted for approval.

1. Navigate to the TEAMS Home page and locate the AP / Cash Disbursement menu.

**Note:** The exact name of the menu you use to access this function depends on how your district has configured its TEAMS Home page.

2. Select the **Create Employee Advance/Reimbursement Request** link. The Maintain Employee Advance/Reimbursement Request tab is displayed.

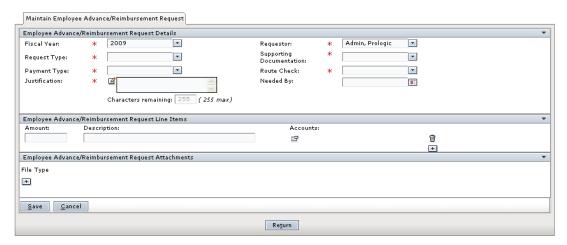

Figure 3.1: Maintain Employee Advance/Reimbursement Request tab

- 3. The **Fiscal Year** defaults to the current year, but you can change this, if necessary.
- 4. The **Requestor** defaults to the person who is signed into the system, but you can change this, if necessary.
- 5. Select the **Request Type** from the drop-down list.
- 6. Select an item from the **Supporting Documentation** drop-down list.

**Note:** If you select Attachment, the tab is redisplayed to show the Browse and Type fields in the Employee Advance/Reimbursement Request Attachments panel.

- 7. Select the **Payment Type** from the drop down list.
- Select an item from the Route Check drop-down list to indicate how the check will be routed
- 9. Enter a Justification for the request.
- 10. Use the **Needed By** field to enter a date by which the check is needed, or click the icon to select one from the calendar.

- 11. In the Employee Advance/Reimbursement Request Attachments panel, enter the **Amount** of the request.
- 12. Enter a **Description** of the request.
- 13. In the **Accounts** field, click the icon to locate an account. The Edit Accounts dialog box is displayed as in the following illustration.

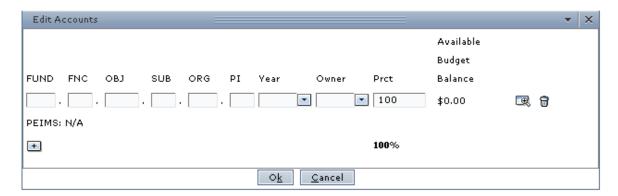

Figure 3.2: Edit Accounts dialog box

14. Enter the account number in the account element boxes, or click the sicon to select one from the Account Numbers tab.

**Tip:** Enter at least one digit into any of the account element boxes and click the icon to filter the search.

- 15. Select the **Year** from the drop-down list.
- 16. Select the **Owner** from the drop-down list.
- 17. The **Prct** (Percent) field is 100 by default. If you are adding one account number, leave 100 in the Percentage field. Enter another percent if you are adding two or more accounts.

Tip: Click the icon to delete an account.

- 18. **Optional.** Click the + icon to add another account number for the request. Repeat steps 14 through 17, and ensure that the Percentage fields for all accounts equals 100.
- 19. Click the **Ok** button. The account is added to the panel.
- 20. In the Employee Advance/Reimbursement Request Attachments panel, click the + icon to add an attachment to the request. The tab is redisplayed with the File and Type fields displayed, as shown in the following illustration.

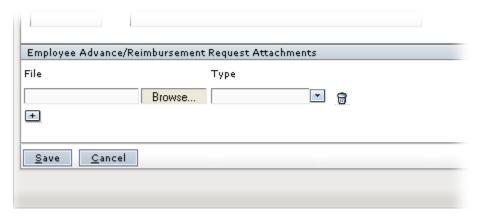

Figure 3.3: Employee Advance/Reimbursement Request Attachments panel

21. Click the **Browse** button to navigate to the file location. Select the type of attachment from the **Type** drop-down list and click the **Add** button. The file type and file name are displayed for the document.

**Note:** Click the + icon to add another attachment and click the a icon to delete an attachment.

Tip: Once the attachment is added, you can open it by clicking the !!! icon.

22. Click the **Save** button. The request is submitted for approval.

# Approve Employee Advance/Reimbursement Requests

Use the Approve Employee Advance/Reimbursement Requests function to approve advance and reimbursement requests so that an invoice can be created for them.

### How to Submit an Employee Advance/Reimbursement **Request for Approval**

1. Navigate to the TEAMS Home page and locate the AP / Cash Disbursement menu.

Note: The exact name of the menu you use to access this function depends on how your district has configured its TEAMS Home page.

Select the Approve Employee Advance/Reimbursement Request link. The Employee Reimbursement Request Workflow Approval tab is displayed, as in the following illustration.

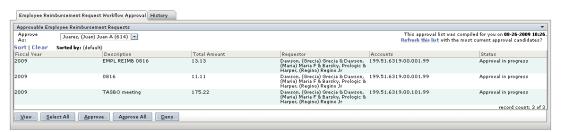

Figure 3.4: Employee Reimbursement Request Workflow Approval tab

3. Highlight to select the request, and click the **Approve** button.

Tip: If you want to approve all of the requests in the Approvable Employee Reimbursement Requests list, click the **Approve All** button. If you want to approve most of the items in the list, click the **Select All** button, deselect the item(s) you do not want to approve, and click the Approve button.

The Approval Note box is displayed.

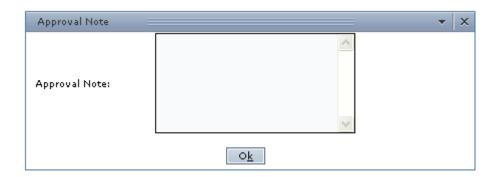

Figure 3.5: Approval Note box

- 4. Enter a brief note in the Approval Note field.
- 5. Click the **Ok** button. A message is displayed which tells you that the request was submitted for approval.

**Note:** Use the History tab to track the progress of this action.

## How to Deny Employee Advance/Reimbursement Requests

- 1. Highlight to select the request, and click the **Deny** button. The Denial Note box is displayed.
- 2. Enter a brief note in the **Denial Note** field.
- 3. Click the **Ok** button. A message is displayed which tells you that the request was submitted for denial.

**Note:** Use the History tab to track the progress of this action.

# My Employee Advance/Reimbursement Requests

Use the My Employee Advance/Reimbursement Requests function to view information about employee advances and reimbursements that have been submitted for approval.

1. Navigate to the TEAMS Home page and locate the AP / Cash Disbursement menu.

**Note:** The exact name of the menu you use to access this function depends on how your district has configured its TEAMS Home page.

2. Select the **My Employee Advance/Reimbursement Requests** link. The Employee Advance/Reimbursement Request Search tab is displayed.

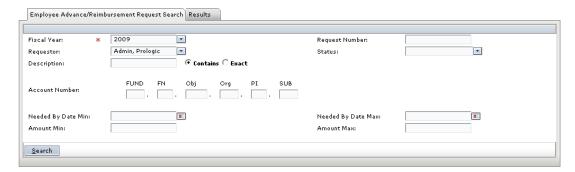

Figure 3.6: Employee Advance/Reimbursement Request Search tab

3. Enter information into any of the following fields to search for employee advance/ reimbursement requests:

| Field                 | Action                                                                                                    |
|-----------------------|----------------------------------------------------------------------------------------------------|
| Fiscal Year           | This field defaults to the current year, but you can change this, if necessary.                            |
| Request Number        | Enter the number for the request.                                                                          |
| Requestor             | This field defaults to the person who is signed into the system, but you can change this, if necessary.    |
| Status                | Select an item from the drop-down list.                                                                    |
| Description           | Enter a short description for the invoice.                                                                 |
| Account Number        | Enter the account number.                                                                                  |
| Needed By Date<br>Min | Enter the earliest date by which the item is needed, or click the icon to select a date from the calendar. |
| Needed By Date<br>Max | Enter the latest date by which the item is needed, or click the icon to select a date from the calendar.   |

| Field      | Action                                       |
|------------|----------------------------------------------|
| Amount Min | Enter the minimum amount by which to search. |
| Amount Max | Enter the maximum amount by which to search. |

4. Click the **Search** button. The Results tab is displayed, as in the following illustration.

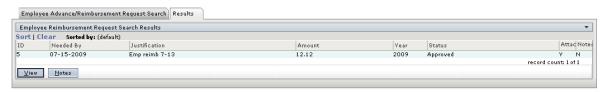

Figure 3.7: Results tab

5. Highlight to select an item from the Employee Reimbursement Request Search Results panel, and click the **View** button. The Maintain Employee Advance/Reimbursement Request tab is displayed, as in the following illustration.

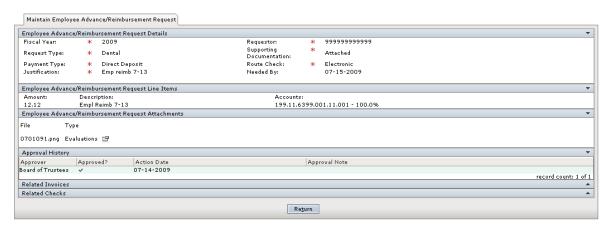

Figure 3.8: Maintain Employee Advance/Reimbursement Request tab

6. Review the information on the tab.

**Note:** Click the to expand the Related Invoices and Related Checks panels.

## How to Enter a Note for an Employee Advance/ Reimbursement Request

1. On the Results tab, highlight to select an item from the Employee Reimbursement Request Search Results panel, and click the **Notes** button. The Notes tab is displayed, as in the following illustration.

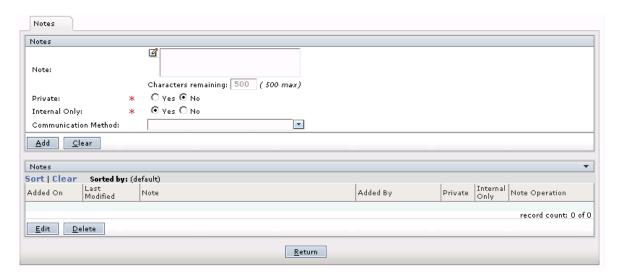

Figure 3.9: Notes tab

- 2. In the **Notes** field, enter any free-text comments, up to 500 characters.
- 3. In the **Private** field, select Yes to indicate that this note is private; select No if the note is not private. No is the system default.

**Note:** If a note is designated as Private, then only the person entering the note has access to it. No information about the note is displayed for other users.

4. In the **Internal Only** field, select Yes to indicate that this note is for internal use only; select No if the note is not only for internal use. Yes is the system default.

**Note:** Selecting Yes in the Internal Only field indicates that only district employees have access to the note.

- 5. Select the **Communication Method** by which you received the information.
- 6. Click the Add button. The note is added to the Notes list.
- 7. Click the **Return** button to return to the tab on which you were working.

#### How to Edit an Existing Note

Highlight it in the Notes list and click the **Edit** button. Make any changes, and click the **Save** button.

### How to Delete a Note

Highlight it in the notes list and click the **Delete** button. The system displays a message asking you to confirm the deletion action. Click **Yes** to delete the note.

### EMPLOYEE ADVANCE/REIMBURSEMENT REQUESTS